## **CARE4 MODULE NAME: AMBULATORY Typicals**

## **Creating a Typical**

Within the Ambulatory module users are able to create and use "Typicals". "Typicals" allow users the ability to define preset responses that may be used on a regular basis or what would be considered normal for certain documentation. Typicals can be saved and added to a documentation in the same document section on any patient. Once the Typicals are created, the user has access to use those Typicals during their documentation.

There are two ways to create "Typicals".

1. You document the answers to the queries within your documentation.

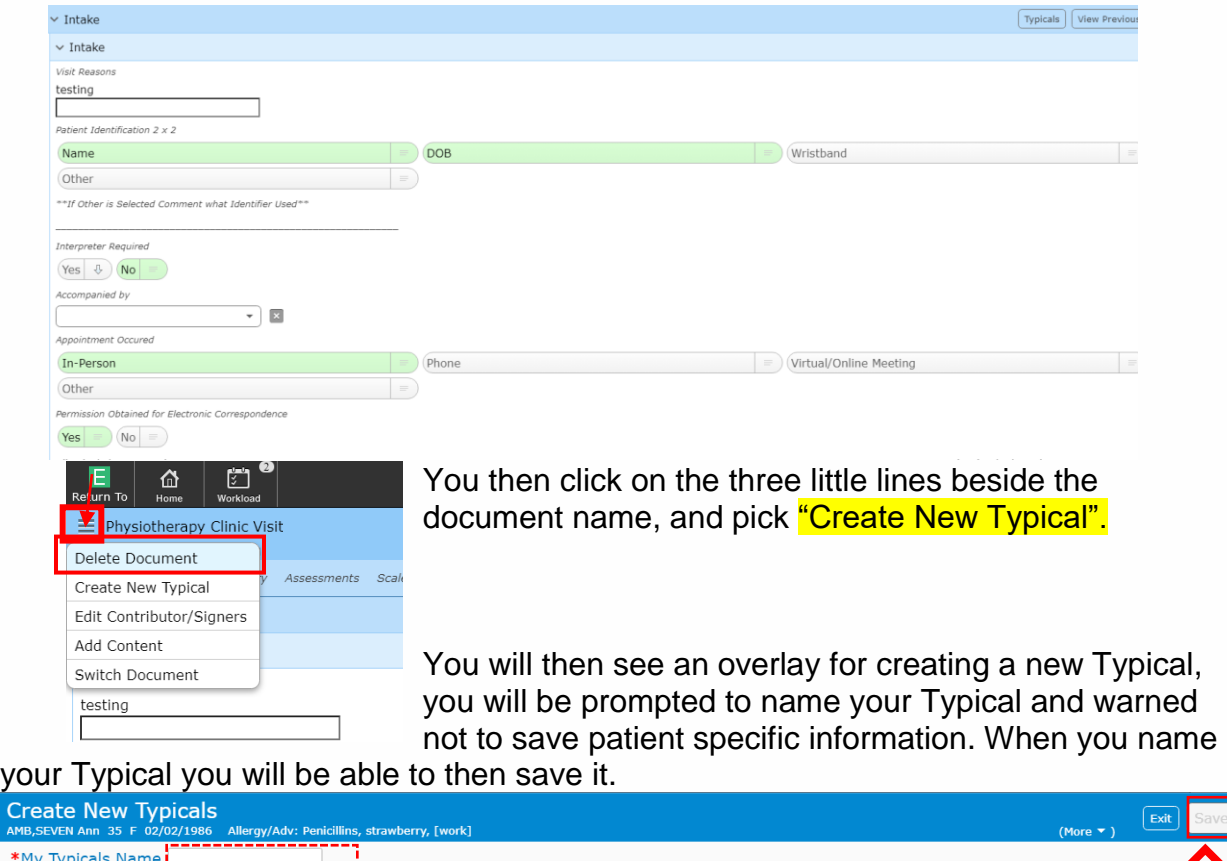

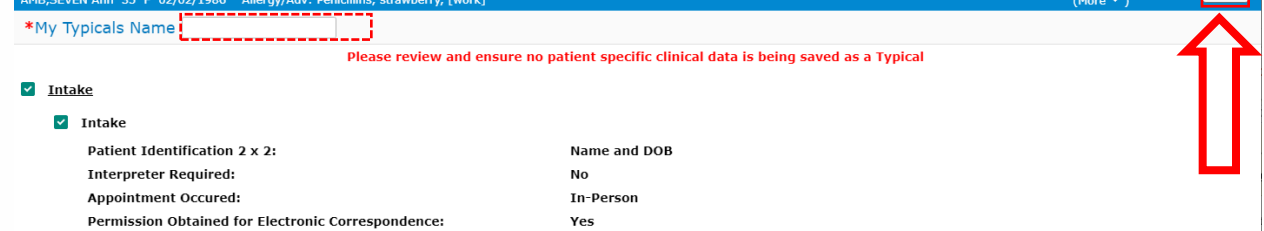

You have now created a Typical, which can be pulled into the same document section on any patient's documentation.

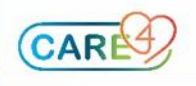

2. You can click on the "More" box in the top right of the black tool bar, and search for "Manage Typicals"

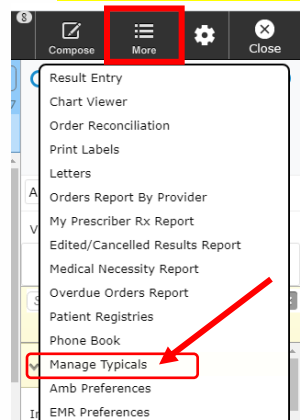

You then click on "Search Documents" to look for the document you want to create a Typical on

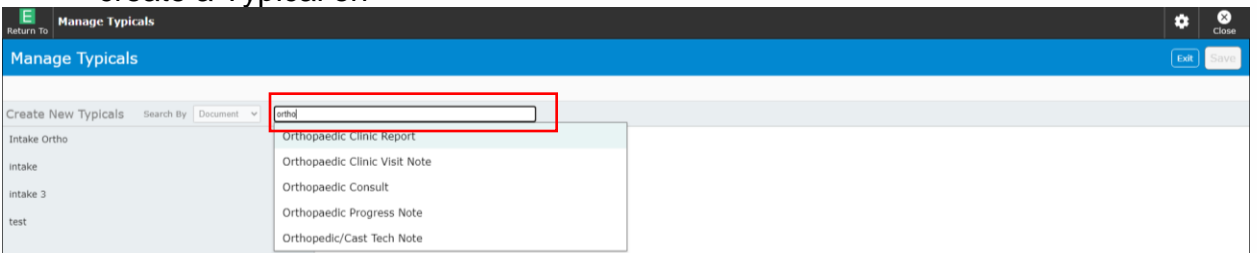

You then bring up the document that you would like to create the Typical for, and document what you want to save.

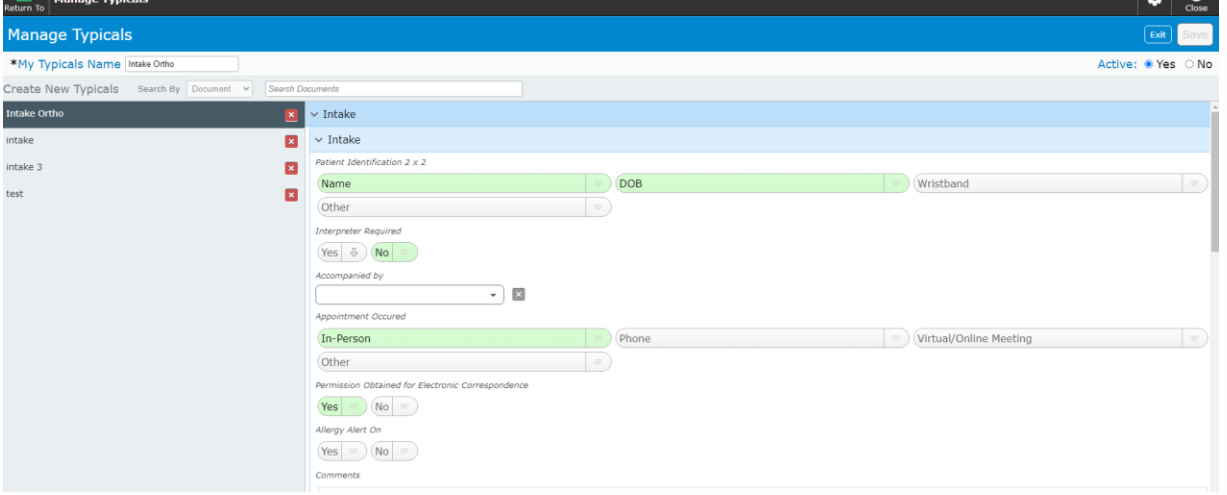

Then name your typical and save it to be used next time.

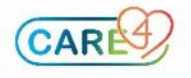

## **Inputting a Typical into your documentation**

Typicals can either be applied at the Template (Document) level or Section level.

1. A Typical that is for Template/ Document, (i.e., covering more than one section of a note/report), you can add it to the document by clicking on the "Typicals" button in the middle of the darker blue tool bar at the top, this will open the Typicals you have created.

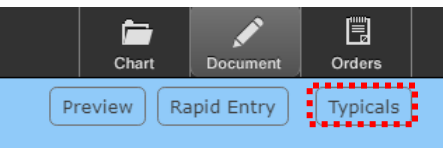

## Pick which Typical you would like to add.

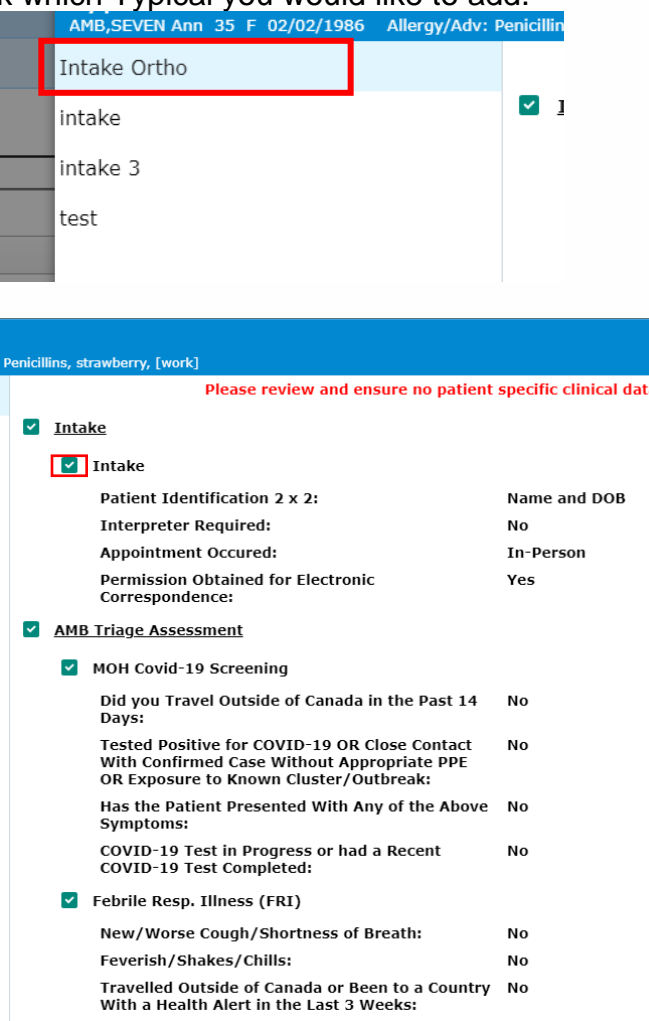

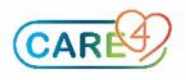

From this overlay you are able remove parts that you do not want to add by unclicking the check box on the left.

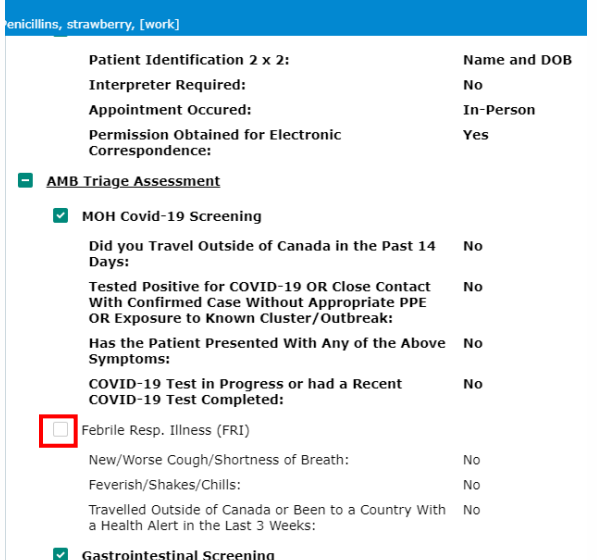

Once you are finished and have picked the "Typical" that you want to add, then just click on "Apply" in the top right of the overlay.

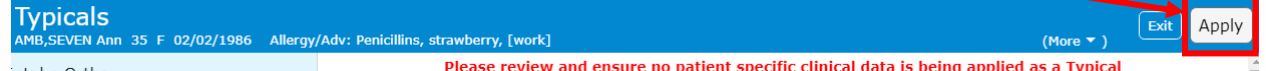

Your "Typical" will be applied to your documentation. You are still able to change your documentation after adding the Typical if you need/want to.

2. Applying a Typical at the Section Group Header (Section) Level. Which is the Light Blue header. This will allow you to apply a Typical at the Section Level (the section is between the light blue headers).

When in the document select the "Typicals" button in the light blue header in the section you are working in.

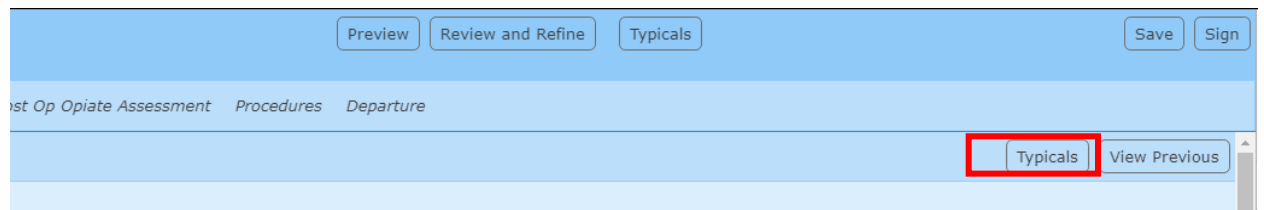

Then same process as above, select the typical for that section, and select apply.

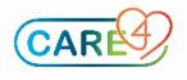

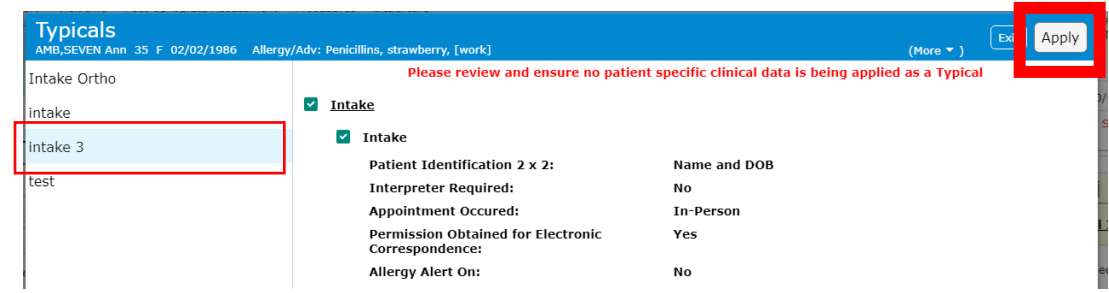

Again, this will add the Typical's answers to the documentation.

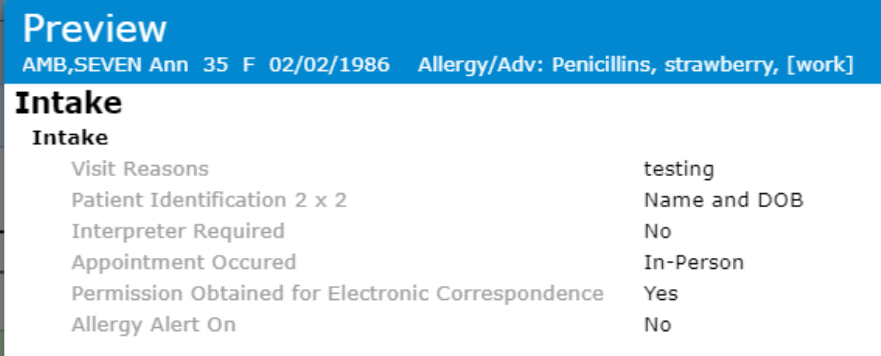

If you change your mind and do not want to select any of the Typicals that you have created, then just click on the "Exit" button instead of "Apply".

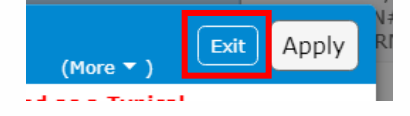

Note: It is against best practice to save patient specific clinical data within Typicals.

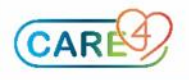